# Oracle Fusion Cloud Human Resources

**Using Wellness** 

24A

Oracle Fusion Cloud Human Resources Using Wellness

24A

F88746-01

Copyright © 2011, 2024, Oracle and/or its affiliates.

Author: Shine Mathew

This software and related documentation are provided under a license agreement containing restrictions on use and disclosure and are protected by intellectual property laws. Except as expressly permitted in your license agreement or allowed by law, you may not use, copy, reproduce, translate, broadcast, modify, license, transmit, distribute, exhibit, perform, publish, or display any part, in any form, or by any means. Reverse engineering, disassembly, or decompilation of this software, unless required by law for interoperability, is prohibited.

The information contained herein is subject to change without notice and is not warranted to be error-free. If you find any errors, please report them to us in writing.

If this is software, software documentation, data (as defined in the Federal Acquisition Regulation), or related documentation that is delivered to the U.S. Government or anyone licensing it on behalf of the U.S. Government, then the following notice is applicable:

U.S. GOVERNMENT END USERS: Oracle programs (including any operating system, integrated software, any programs embedded, installed, or activated on delivered hardware, and modifications of such programs) and Oracle computer documentation or other Oracle data delivered to or accessed by U.S. Government end users are "commercial computer software," "commercial computer software documentation," or "limited rights data" pursuant to the applicable Federal Acquisition Regulation and agency-specific supplemental regulations. As such, the use, reproduction, duplication, release, display, disclosure, modification, preparation of derivative works, and/or adaptation of i) Oracle programs (including any operating system, integrated software, any programs embedded, installed, or activated on delivered hardware, and modifications of such programs), ii) Oracle computer documentation and/or iii) other Oracle data, is subject to the rights and limitations specified in the license contained in the applicable contract. The terms governing the U.S. Government's use of Oracle cloud services are defined by the applicable contract for such services. No other rights are granted to the U.S. Government.

This software or hardware is developed for general use in a variety of information management applications. It is not developed or intended for use in any inherently dangerous applications, including applications that may create a risk of personal injury. If you use this software or hardware in dangerous applications, then you shall be responsible to take all appropriate fail-safe, backup, redundancy, and other measures to ensure its safe use. Oracle Corporation and its affiliates disclaim any liability for any damages caused by use of this software or hardware in dangerous applications.

Oracle®, Java, and MySQL are registered trademarks of Oracle and/or its affiliates. Other names may be trademarks of their respective owners.

Intel and Intel Inside are trademarks or registered trademarks of Intel Corporation. All SPARC trademarks are used under license and are trademarks or registered trademarks of SPARC International, Inc. AMD, Epyc, and the AMD logo are trademarks or registered trademarks of Advanced Micro Devices. UNIX is a registered trademark of The Open Group.

This software or hardware and documentation may provide access to or information about content, products, and services from third parties. Oracle Corporation and its affiliates are not responsible for and expressly disclaim all warranties of any kind with respect to third-party content, products, and services unless otherwise set forth in an applicable agreement between you and Oracle. Oracle Corporation and its affiliates will not be responsible for any loss, costs, or damages incurred due to your access to or use of third-party content, products, or services, except as set forth in an applicable agreement between you and Oracle.

# **Contents**

| Get Help                                                                |    |
|-------------------------------------------------------------------------|----|
|                                                                         |    |
| 1 Using Wellness                                                        | 1  |
| Overview of the My Wellness Work Area                                   | 1  |
| Types of Wellness Goals                                                 | 2  |
| Participate in Corporate Goals                                          | 2  |
| Wellness Competitions                                                   | 3  |
| Participate in Tasks                                                    | 3  |
| Wellness Profile                                                        | 3  |
| Ways to Record Wellness Activities                                      | 3  |
| Wellness Coaching                                                       | 4  |
| Wellness Discussion Board                                               | 4  |
| Connect Activity Data From Your Device to Wellness                      | 5  |
| 2 Setting Up Wellness                                                   | 7  |
| Overview of the My Wellness Work Area                                   | 7  |
| Wellness Goals and Awards                                               | 8  |
| Create a Corporate Goal                                                 | 8  |
| Wellness Competitions and Awards                                        | 9  |
| Create a Wellness Task                                                  | 9  |
| How You Award Your Employees                                            | 9  |
| How You Import Wellness Data From Fitness Tracking Services             | 10 |
| Configure Wellness Coaching                                             | 10 |
| Add a New Connector Between Third Party Apps and Wellness               | 11 |
| Edit an Existing Connector Between Third Party Apps and Wellness        | 11 |
| How You Generate Notifications for Work Life Cloud Service Applications | 12 |
|                                                                         |    |

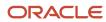

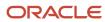

# Get Help

There are a number of ways to learn more about your product and interact with Oracle and other users.

### Get Help in the Applications

Use help icons ② to access help in the application. If you don't see any help icons on your page, click your user image or name in the global header and select Show Help Icons.

### **Get Support**

You can get support at My Oracle Support. For accessible support, visit Oracle Accessibility Learning and Support.

### **Get Training**

Increase your knowledge of Oracle Cloud by taking courses at Oracle University.

## Join Our Community

Use *Cloud Customer Connect* to get information from industry experts at Oracle and in the partner community. You can join forums to connect with other customers, post questions, suggest *ideas* for product enhancements, and watch events.

#### Learn About Accessibility

For information about Oracle's commitment to accessibility, visit the *Oracle Accessibility Program*. Videos included in this guide are provided as a media alternative for text-based topics also available in this guide.

#### Share Your Feedback

We welcome your feedback about Oracle Applications user assistance. If you need clarification, find an error, or just want to tell us what you found helpful, we'd like to hear from you.

You can email your feedback to oracle\_fusion\_applications\_help\_ww\_grp@oracle.com.

Thanks for helping us improve our user assistance!

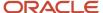

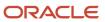

# 1 Using Wellness

## Overview of the My Wellness Work Area

Manage your personal wellness using the following tabs in the Wellness work area:

- · My Activities
- Goals
- Competitions
- Teams

## My Activities

Use the My Activities tab to record delivered or user-defined activities by entering them manually, timing them, or importing activity data from a supported fitness tracking device. The application uses this data to track your progress for your wellness goals and competitions.

Monitor the distance, time, and calories burned for your recent activities as well as a summary of the previous day's activities. View a detailed graphical representation of your past weekly or monthly activity summaries, and the daily averages from the past weeks or months.

#### Goals

Use the Goals tab to create and manage personal and corporate goals.

- Personal Goals: You can create personal goals or accept challenge invitations from your colleagues to meet
  personal goals. Create active time, steps, or distance goals and invite your colleagues to meet personal goals.
  View your active and upcoming goals, and your progress toward goal completion, which the application
  determines using your activity data.
- Corporate Goals: Complete the goals recommended by your employer or accept corporate goal challenge
  invitations from your colleagues to win wellness awards. View your active goals, measurements for the current
  and previous days, and the awards and success rates for each of your active goals.
- Team Goals: Work as a team with your colleagues to achieve goals. Create team goals, monitor the progress of your team, and challenge and accept challenge invitations from other teams to meet goals.

#### Competitions

Use the Competitions tab to enter competitions that motivate you to achieve your wellness goals. Monitor your rank in the competitions that you enter and invite your colleagues to compete with you.

#### Teams

Create and join wellness teams that motivate members to achieve their wellness goals. Communicate with your team on Oracle Social Network.

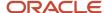

#### Related Topics

- Types of Wellness Goals
- · Wellness Competitions
- Wellness Profile

## Types of Wellness Goals

Use the Goals tab to manage your personal fitness by achieving personal and corporate goals.

#### Personal Goals

Create your own personal goals or accept challenge invitations from your colleagues to complete personal goals. You can add active time, steps, or distance goals that start on a date from up to the past 10 days. Your goal must also end in a maximum of 30 days after the selected start date. View your active and upcoming goals, and your progress toward goal completion. Challenge your colleagues to a goal or copy a goal to create a new goal with the same values. You can also see a detailed graphical representation of your progress for each goal and review your past personal goals.

#### Corporate Goals

Complete the goals recommended by your employer or accept corporate goal challenge invitations from your colleagues to win wellness awards. View your active goals, measurements for the current and previous days, as well as the awards and success rates for each of your active goals. View the conversations about a goal on Oracle Social Network or invite your colleagues to a goal. You can also see a detailed graphical representation of your progress for each goal and review your past corporate goals.

#### **Related Topics**

Overview of the My Wellness Work Area

## Participate in Corporate Goals

- 1. Click Navigator > Me > Wellness.
- 2. Click the Wellness Goals tile.
- 3. Review the goals listed in the Recommended Corporate Goals section. Click Add Goal to participate in a goal. You can view all the goals you're participating in from the My Goals section. Click on the goal to view additional details.

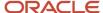

## Wellness Competitions

You can join competitions created by your employer or accept challenge invitations from your colleagues to win wellness awards. View your active competitions and award offerings, alongside your rank and the total number of participants for each competition.

You can also view the remaining days and time for each competition. Use Oracle Social Network to view the conversations about a competition and invite your colleagues to enroll in competitions. You can also see the details of your progress on the leaderboard and review your past competitions.

#### Related Topics

Overview of the My Wellness Work Area

## Participate in Tasks

- 1. Click Navigator > Me > Wellness.
- 2. Click the Tasks tile.
- **3.** Click the task you want to participate in.
- **4.** Review the details to make sure that you complete all task requirements.
- 5. Click **Complete** to mark a task as being completed.

## Wellness Profile

Update your personal information and preferences to personalize how activity data is displayed. You can enter your height and weight in imperial or metric units and select your preferred measurement unit for your activity data.

Select a supported fitness tracking device to record your activities, and connect or disconnect your chosen device from the application. Disconnecting your fitness tracking device doesn't affect previously stored data. You can also rate your well-being and take an ergonomic assessment to evaluate your wellness.

## Ways to Record Wellness Activities

You can view, record, and delete delivered and user-defined wellness activities. Record activities using one or more of the following methods:

- Entering them manually
- · Timing them
- Importing data from a fitness tracking device

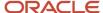

You can enter activities manually for up to past 10 days or import activity data from a fitness tracking device for up to past 30 days. Use the My Activities task in the My Wellness work area to monitor the distance, time, and calories burned for your recent activities as well as a summary of the previous day's activities. View a detailed graphical representation of your past weekly or monthly activity summaries, and the daily averages from the past weeks or months.

The following are the types of activities you can create:

#### **Delivered Activities**

Activities for which the application can calculate the distance and calories burned, such as running, walking, swimming, and biking. You can record delivered activities by entering them manually, timing them, or importing them from a fitness tracking device. The application calculates the distance, steps, and calories values automatically based on the duration that you enter.

#### **User-Defined Activities**

Activities for which the application can't calculate the steps, distance, or calories burned, such as yoga and martial arts. You can record user-defined activities by entering them manually, timing them, or importing them from a fitness tracking device.

#### Related Topics

Overview of the My Wellness Work Area

## Wellness Coaching

Employees can use the coaching feature to request a wellness coach. Click **Coaching** in the Wellness area in the Me tab to access the Coaching page. To request a coach, click **Add** in the Coaching section, select a coaching topic you need help with and click **Submit**. Once a coach has been assigned, you can open a discussion board with the coach or email them directly about the topic to start your journey.

If an employee is also a Wellness coach, then an extra section called Assignments is also displayed in the Coaching page. This section lists all the employees who've been assigned to the coach. They too can either open a discussion board with the coachee or email them directly to start helping as a coach.

## Wellness Discussion Board

Employees can search or post Wellness questions for other users to answer, and comment on other posts on the Discussion Board. Here's how you can access it: **Me > Wellness > Discussion Board**.

To search an existing question posted by someone else, you can search for them in the Searching for Existing Questions section. Click the question in the search result to view the discussion page for it.

You can add your own questions to the discussion board and the application will try to display other questions that are similar to your question. To add a question, click **Add** in the My Questions section. The application will notify users most qualified to answer your question using NLP and analysis of HCM data.

**Note:** The Wellness administrator will need to set up a third-party app that can be used as the discussion board to post questions.

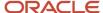

All the questions you post will be displayed in the My Questions section.

# Connect Activity Data From Your Device to Wellness

You can record delivered activities by importing activity data from your tracking device and syncing with Wellness. Here's how you do it:

- 1. Click Wellness under the Me tab.
- 2. Click My Profile.
- 3. The Activity Tracking Service section lists all the devices you can connect with Wellness
- 4. Click **Connect** on the device of your choice.

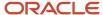

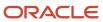

# **2** Setting Up Wellness

## Overview of the My Wellness Work Area

Manage your personal wellness using the following tabs in the Wellness work area:

- My Activities
- Goals
- Competitions
- Teams

## My Activities

Use the My Activities tab to record delivered or user-defined activities by entering them manually, timing them, or importing activity data from a supported fitness tracking device. The application uses this data to track your progress for your wellness goals and competitions.

Monitor the distance, time, and calories burned for your recent activities as well as a summary of the previous day's activities. View a detailed graphical representation of your past weekly or monthly activity summaries, and the daily averages from the past weeks or months.

#### Goals

Use the Goals tab to create and manage personal and corporate goals.

- Personal Goals: You can create personal goals or accept challenge invitations from your colleagues to meet
  personal goals. Create active time, steps, or distance goals and invite your colleagues to meet personal goals.
  View your active and upcoming goals, and your progress toward goal completion, which the application
  determines using your activity data.
- Corporate Goals: Complete the goals recommended by your employer or accept corporate goal challenge
  invitations from your colleagues to win wellness awards. View your active goals, measurements for the current
  and previous days, and the awards and success rates for each of your active goals.
- Team Goals: Work as a team with your colleagues to achieve goals. Create team goals, monitor the progress of your team, and challenge and accept challenge invitations from other teams to meet goals.

#### Competitions

Use the Competitions tab to enter competitions that motivate you to achieve your wellness goals. Monitor your rank in the competitions that you enter and invite your colleagues to compete with you.

#### Teams

Create and join wellness teams that motivate members to achieve their wellness goals. Communicate with your team on Oracle Social Network.

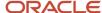

#### Related Topics

- Types of Wellness Goals
- · Wellness Competitions
- · Wellness Profile

## Wellness Goals and Awards

You can create daily active time, distance, and step goals using the Corporate Goals infotile of the Employee Wellness work area.

The start date of a goal must be the current date or within the 30 days following the current date. The end date must be within the 30 days following the selected start date.

You can monitor your employee participation rates within the Corporate Goals infotile. The following calculation is used to determine participation rates: Total Number of Unique and Current Participants / Total Number of Employees. For example, a participant who's participating in three on-going goals is counted only once.

You can also optionally include incentive awards, such as a bonus amount of 200 USD or 1 vacation day. After a goal ends, the application uses activity data recorded by the participants to automatically determine if a participant qualifies for the award, if any.

#### Related Topics

How You Award Your Employees

## Create a Corporate Goal

Here's how you create a corporate goal:

- 1. Click Navigator > Benefits Administration > Employee Wellness.
- 2. Click the Corporate Goals tab.
- 3. Click Add.
- 4. Enter the details of the corporate goal, such as name, type, daily target, goal start and end date, etc.
- 5. Set an Achievement Rate.
- **6.** You can also select an award for the successful completion of the goal.
- 7. Click Save and Close.

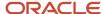

## Wellness Competitions and Awards

You can create organizational wellness competitions of types active time, distance, and steps using the Competitions infotile of the Employee Wellness work area. You also have the option to include incentive awards when creating competitions, such as the following bonus awards:

- 500 USD for first place
- 300 USD for second place
- 100 USD for third place

Click **Save** to notify all employees about a corporate competition.

You can monitor your overall employee participation rate, and the employee participation rate for a particular competition, within the Competitions infotile. The following calculation is used to determine participation rates: Total Number of Unique and Current Participants / Total Number of Employees. For example, a participant who's participating in three on-going competitions is counted only once.

After a competition ends, the application uses activity data recorded by the participants to automatically rank participants and determine who qualifies for which award, if any.

#### Related Topics

How You Award Your Employees

## Create a Wellness Task

Here's how you create a Wellness task:

- 1. Click Navigator > Benefits Administration > Employee Wellness.
- 2. Click Feature Settings tab.
- 3. Click **Add** in the Wellness Tasks section.
- 4. Enter the details of the task, such as title, task start and end date, award type, and other such additional details.
- 5. Select the publish start and end dates. This is the duration for which the employees can view the task.
- 6. Click Submit.

## How You Award Your Employees

You can identify award recipients and update the statuses of incentive awards for the past corporate goals and competitions. Update the status of an award as received or not received after confirming whether the recipients have received the particular incentive award.

If a participant has already been awarded, you must specify the date on which the award was received. You can optionally add comments while updating the status of an award.

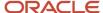

#### Related Topics

- Wellness Goals and Awards
- · Wellness Competitions and Awards

# How You Import Wellness Data From Fitness Tracking Services

You can create a recurring schedule to import data for employees who use supported fitness trackers. Use the Tracking Services Scheduling infotile of the Employee Wellness work area. The import collects only data for employees who configure their wellness profile to share their data.

- Determine employee progress for participating goals and competitions.
- Automatically award applicable bonus and vacation incentives.

## Configure Wellness Coaching

Administrators can easily configure and manage the Wellness Coaching feature from the **Employee Wellness** page. To access this page, click Employee Wellness under the Benefits Administration tab, and click the **Coaching** tile.

### **Coaching Settings**

To enable or disable the coaching feature click **Edit** and use the **Enable Coaching** check box in the Coaching Settings section. Similarly, you can assign a coach automatically to employees who submit a coaching request using **Enable Automatic Matching** check box in the same section. Click Save after making changes. If automatic matching isn't enabled, you can see all the pending requests for coaches, organized by topic under the Unassigned Users section. You'll need to manually assign a coach for each request.

#### Coaches

The Coaches section in the Coaching tile displays the list of all Wellness coaches. To add a new coach, click **Add** in the Coaches section. Select a name and a coaching topic in the Add Coach page. Click **Save and Close**. To remove a coach, click **Delete** for the particular coach.

You can add new topics, approve pending requests, and unassign users who were previously assigned to an existing wellness coach using the edit button in the Coaches section.

#### **Coaching Topics**

The Coaching Topics section lists wellness topics for which you can seek help from a coach. To add a new topic, click **Add** in the Coaching Topics section. You've the option to either select an existing topic from a drop-down list or enter a new topic. Click **Save and Close**.

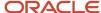

# Add a New Connector Between Third Party Apps and Wellness

Data connectors enable you to sync data between third party applications and Wellness. To create and manage data connectors, click the **Data Integration** button in the **Tracking Services** tab of the Employee Wellness page. In the Data Integrator page, you can edit an existing connector, or add a new connector. This tool simplifies the connector configuration process.

Here's how you can add a new connector:

- 1. Click Add in the Data Integrator page
- 2. Enter a connector name.
- **3.** You can choose to either manually configure the connector or select a pre-defined connector.
- 4. Upload a connector logo.
- 5. Click Save.

# Edit an Existing Connector Between Third Party Apps and Wellness

Here's how you edit an existing connector:

- Click Edit Connector on an existing connector in the Data Integrator page.
- 2. Select the Open API source file for the connector and click Continue.
- **3.** Select the Open API operations used by the connector and click **Continue**.
- Map API data to HCM data. Click Add. Enter name and descriptions, and then click Create Mapping. Repeat this step to create additional mappings.
- 5. Confirm the data mappings. Click Continue
- **6.** 6. Create a data flow. Click Add. Enter name and description, and then click **Create Flow**. Repeat this step to create additional data flows.
- 7. Confirm the data flows. Click **Continue**.
- 8. Enter the appropriate authorization details.
- 9. Click Submit.

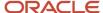

# How You Generate Notifications for Work Life Cloud Service Applications

Use the Generate Notifications for Work Life Cloud Application process to generate notifications for Work Life Cloud Service applications. The applications include Employee Wellness, Volunteering, and Personal Brand.

By default, the process is scheduled to run every 2 hours but you can change this frequency.

Use the **Scheduled Processes** work area to schedule and run the process.

| Application    | What the Process Does                                                                                                    |
|----------------|----------------------------------------------------------------------------------------------------|
| Personal Brand | Analyzes employee and organizational surveys and displays the results.                                                                                                    |
|                | <ul> <li>Analyzes meeting survey results if it's available and sends line managers a notification.</li> </ul>                                                                                |
|                | Sends organizational surveys to the whole organization.                                                                                                    |
|                | Sends organizational surveys to eligibility profile users.                                                                                                    |
|                | Sends meeting surveys to meeting participants.                                                                                                    |
|                | <ul> <li>Sends a notification to all members in the organization if an organizational survey is deleted by<br/>the survey owner.</li> </ul>                                                  |
|                | <b>Note:</b> The notifications for organizational surveys are sent only after you run the connector job in Personal Brand Administration.                                                    |
| Volunteering   | Updates status of a project based on the approval status, start and end dates.                                                                                                    |
|                | <ul> <li>Determines inactive user accounts or changes and sends notifications.</li> </ul>                                                                                                    |
|                | Deletes volunteering invitations based on the status of the project.                                                                                                    |
|                | Posts absence hours.                                                                                                    |
|                | Validates EIN.                                                                                                    |
|                | <ul> <li>Sends reminder notifications to the administrator and project creator on projects and<br/>organizations that are pending approval or have been returned for information.</li> </ul> |
| Wellness       | Notifies employees about a new corporate wellness task, goal, or competition that's available.                                                                                               |
|                | <ul> <li>Notifies employees about the start of wellness goals and competitions.</li> </ul>                                                                                                   |
|                | <ul> <li>Notifies participants about completion of a wellness competition.</li> </ul>                                                                                                    |
|                | <ul> <li>Notifies employees about achievement of corporate and personal wellness goals.</li> </ul>                                                                                           |
|                | <ul> <li>Notifies the employee who challenged and the employee who was challenged about achievement of a personal wellness goal.</li> </ul>                                                  |
|                | Notifies employees when they win a competition or a corporate goal.                                                                                                    |

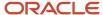